113.01.05 製作

# **臺北市學生學習歷程檔案系統 操作手冊**

# **授課教師**

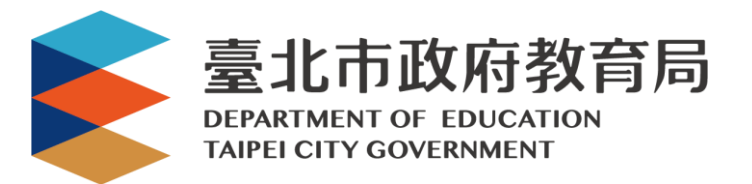

## 目錄

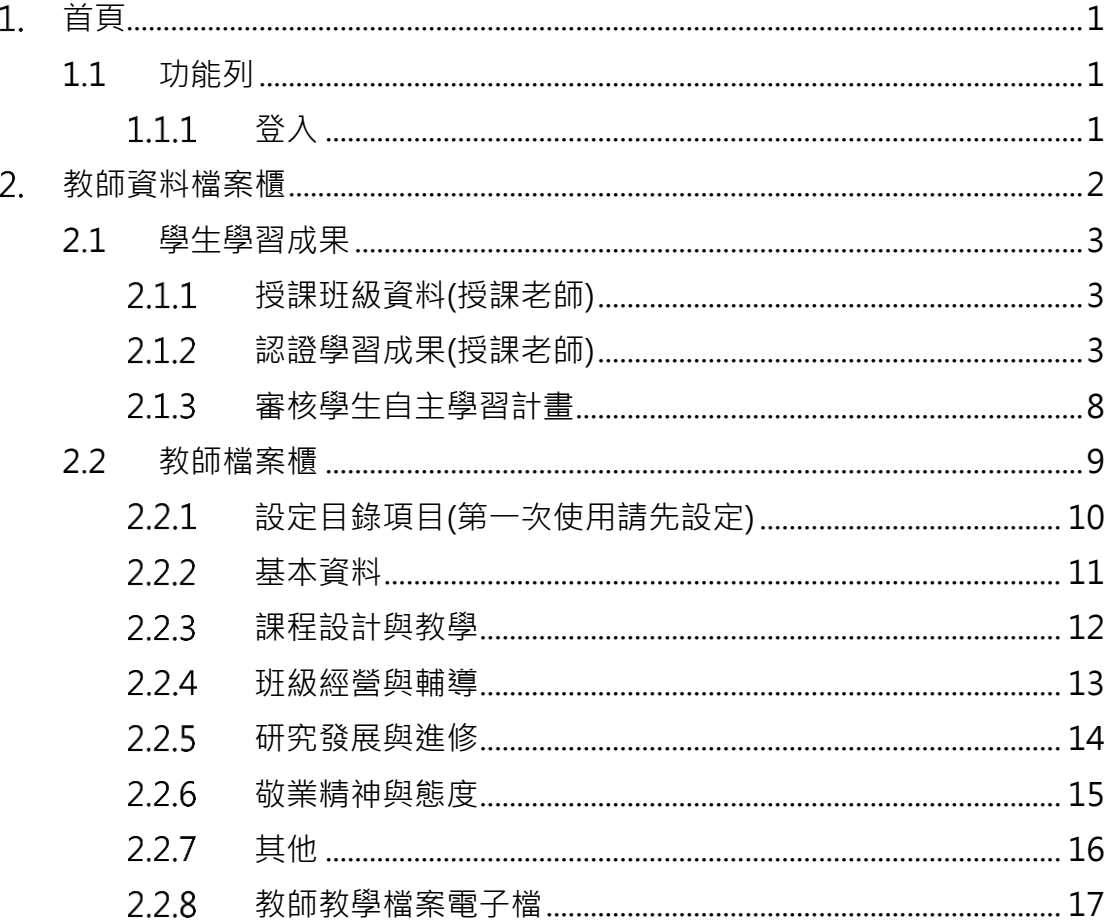

# <span id="page-2-0"></span>**首頁**

<span id="page-2-2"></span><span id="page-2-1"></span>**1.1 功能列**

1.1.1 登入

⚫ 請使用**「臺北市政府教育局單一身份驗證服務(LDAP)」**或**原有「酷課雲帳號」**登入。

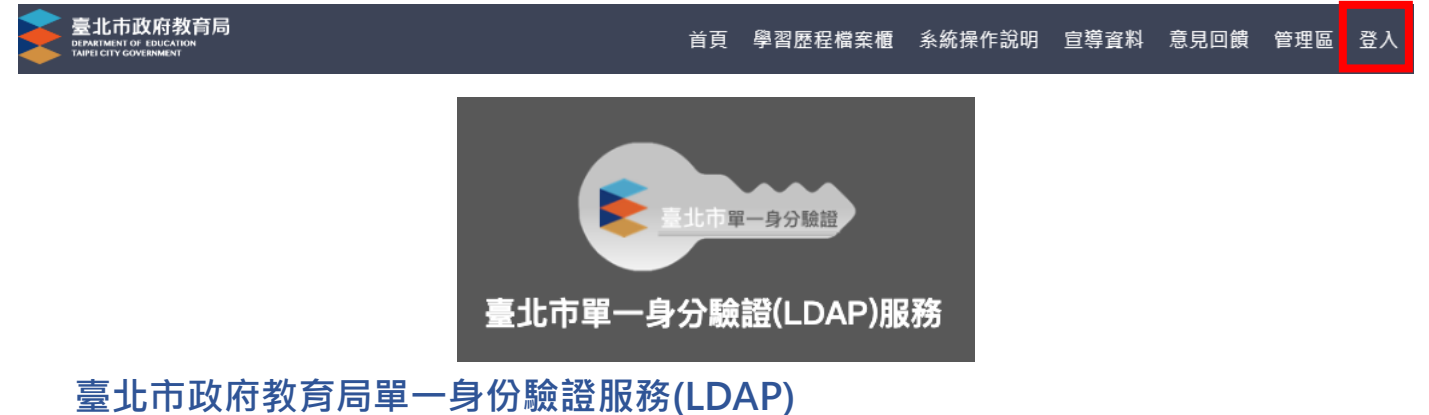

- 帳號
	- 老師:學校網域名稱 + 身分證字號數字 9 碼 ( 如中崙高中為 zlsh, 老師身分證字號為 為 A111122222, 帳號即為"zlsh111122222")。
- ◼ **密碼**
	- 老師:身分證字號後六碼 (如身分證字號為 A111122222, 密碼即為" 122222″)

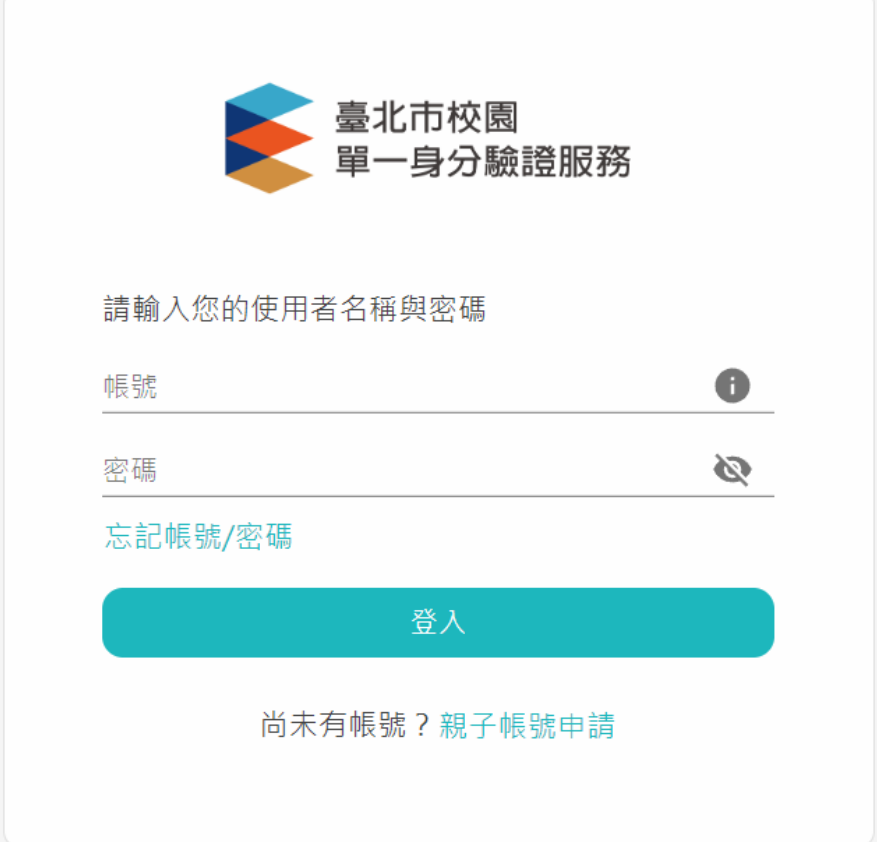

● 登入後變換成[教師資料檔案櫃]。

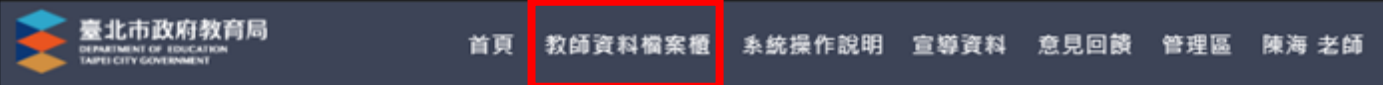

# <span id="page-3-0"></span>**教師資料檔案櫃**

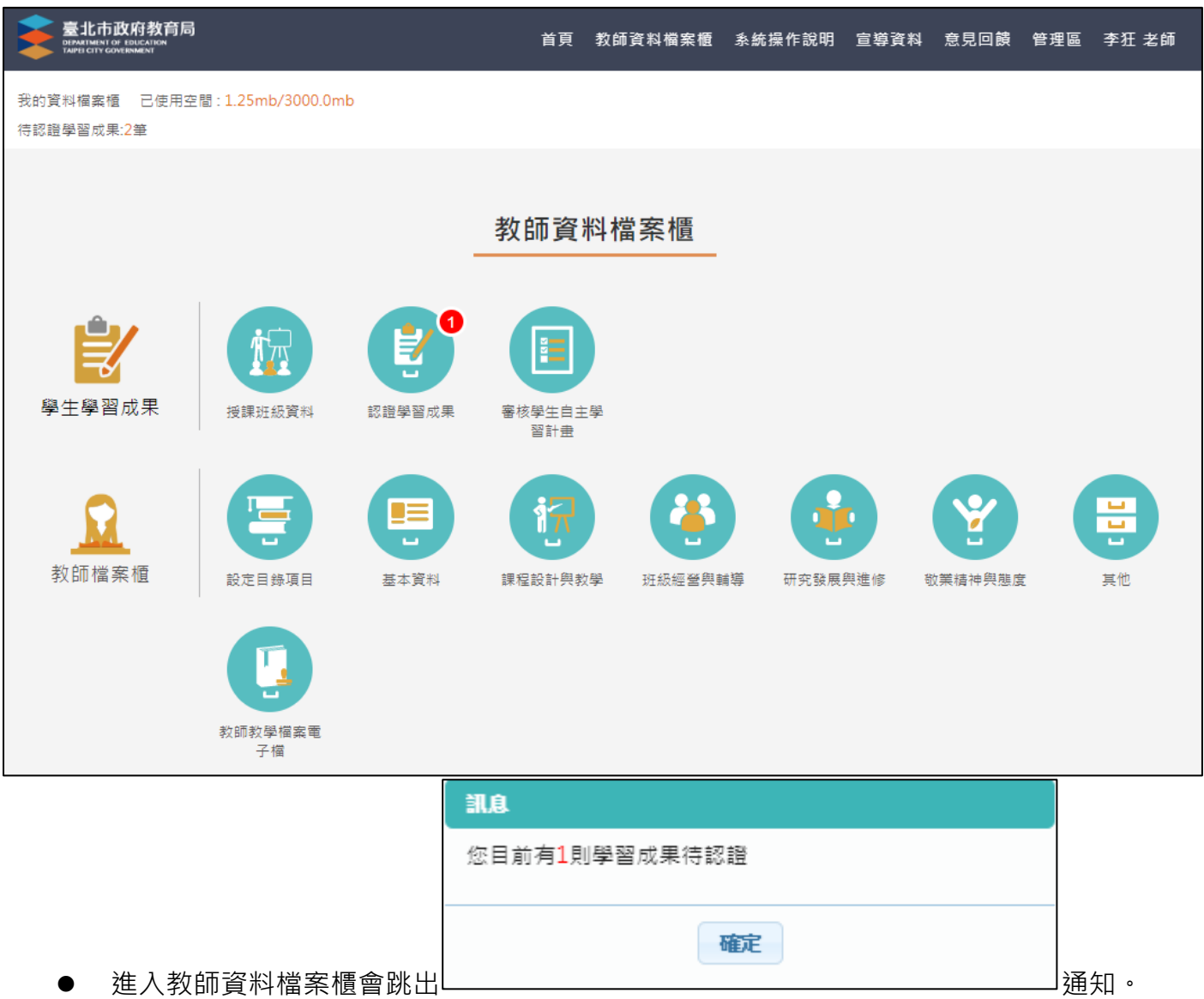

## <span id="page-4-1"></span><span id="page-4-0"></span>**2.1 學生學習成果**

## **授課班級資料(授課老師)**

⚫ 查詢授課班級之學生學習成果統計數量。如下圖

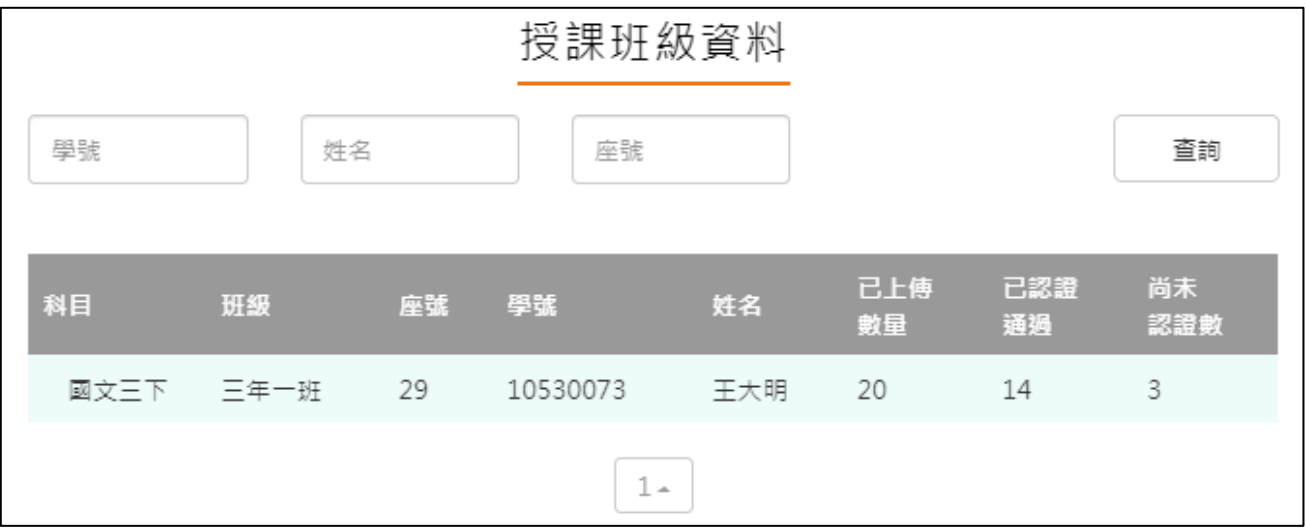

## **認證學習成果(授課老師)**

#### <span id="page-4-2"></span>⚫ 查詢學生學習成果認證狀態。如下圖

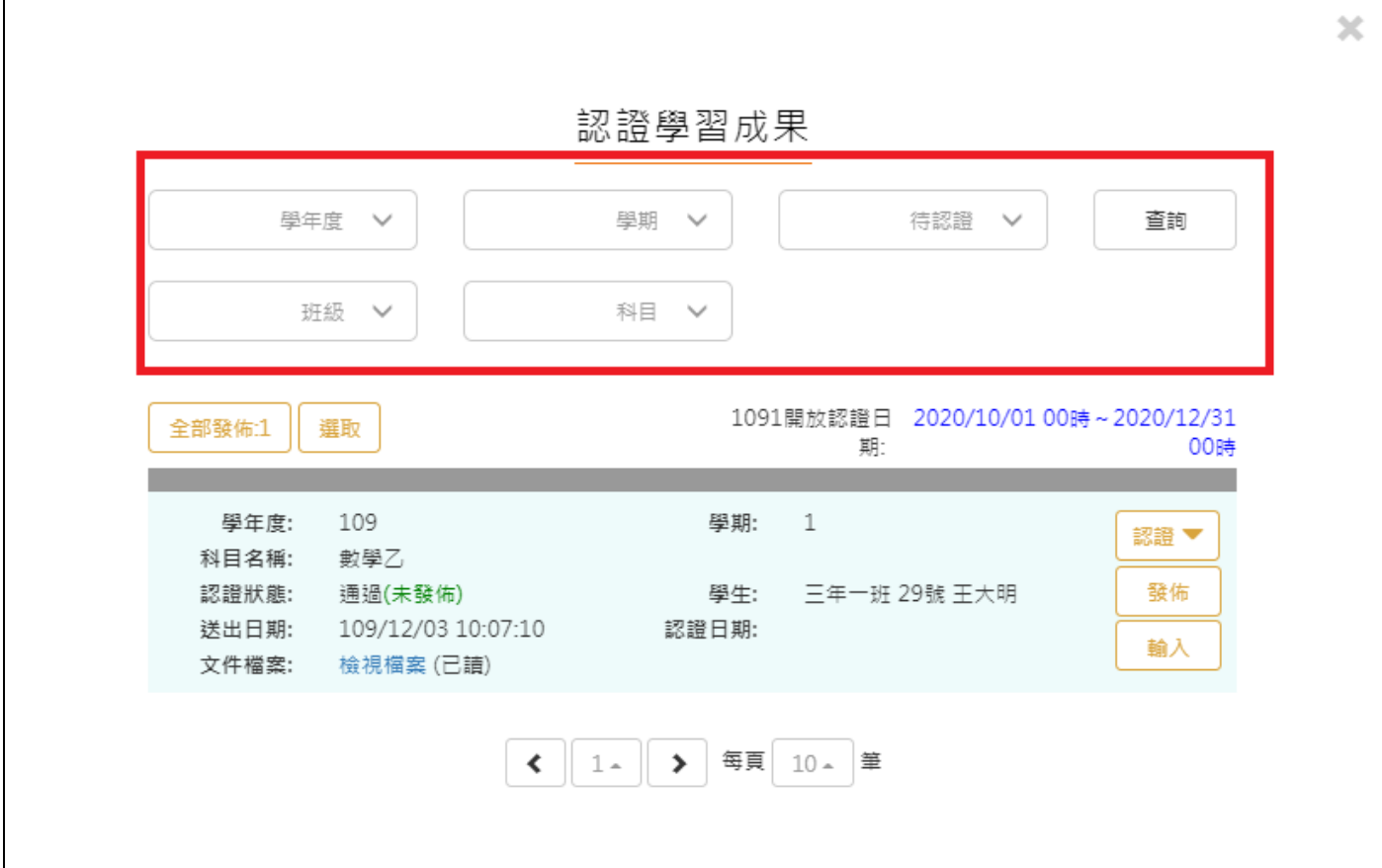

- 認證學生學習成果步驟。如下圖
- 須先檢視檔案

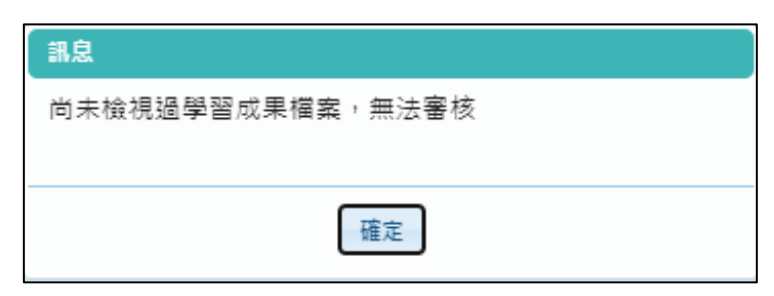

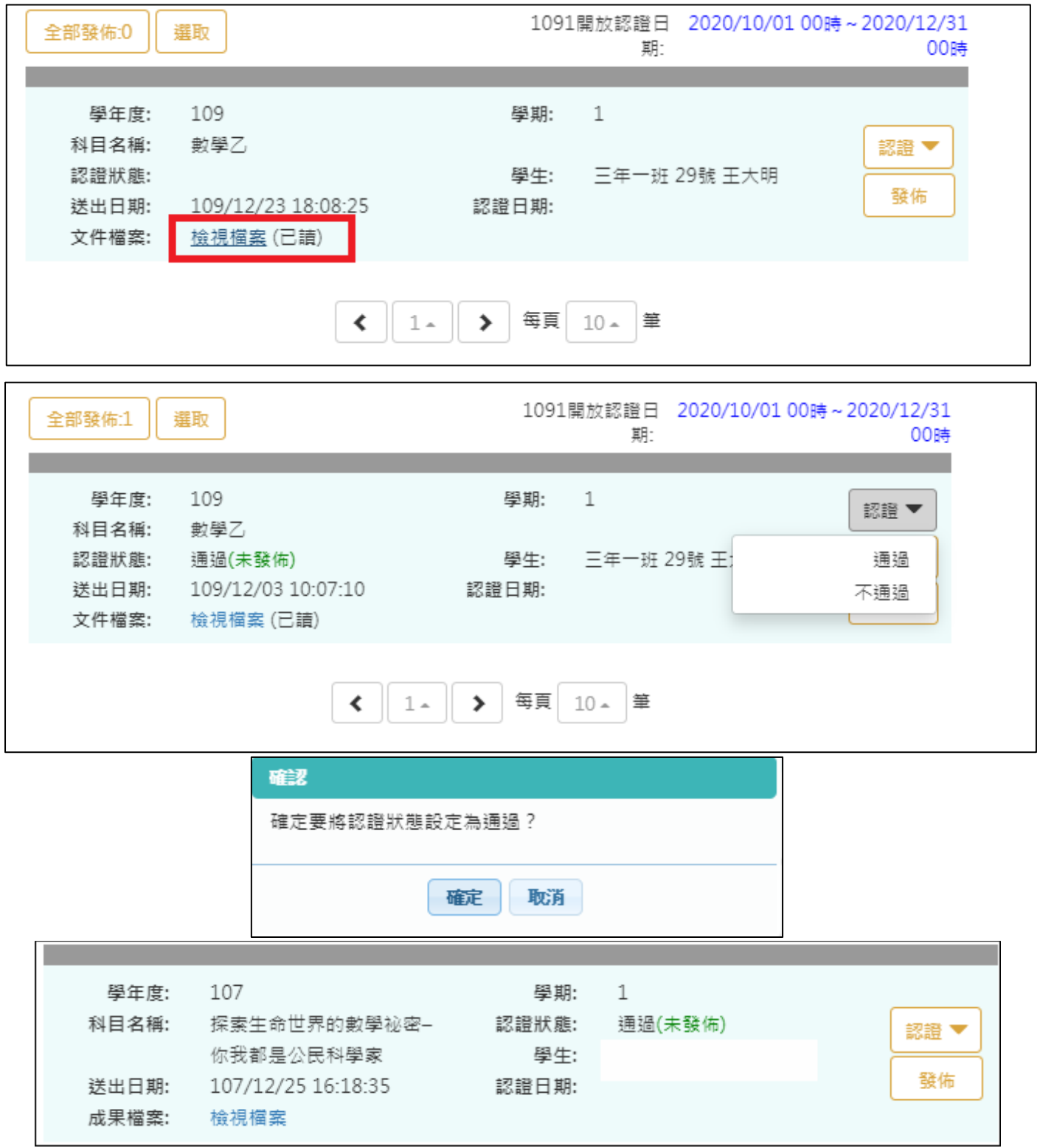

#### 113.01.05 製作

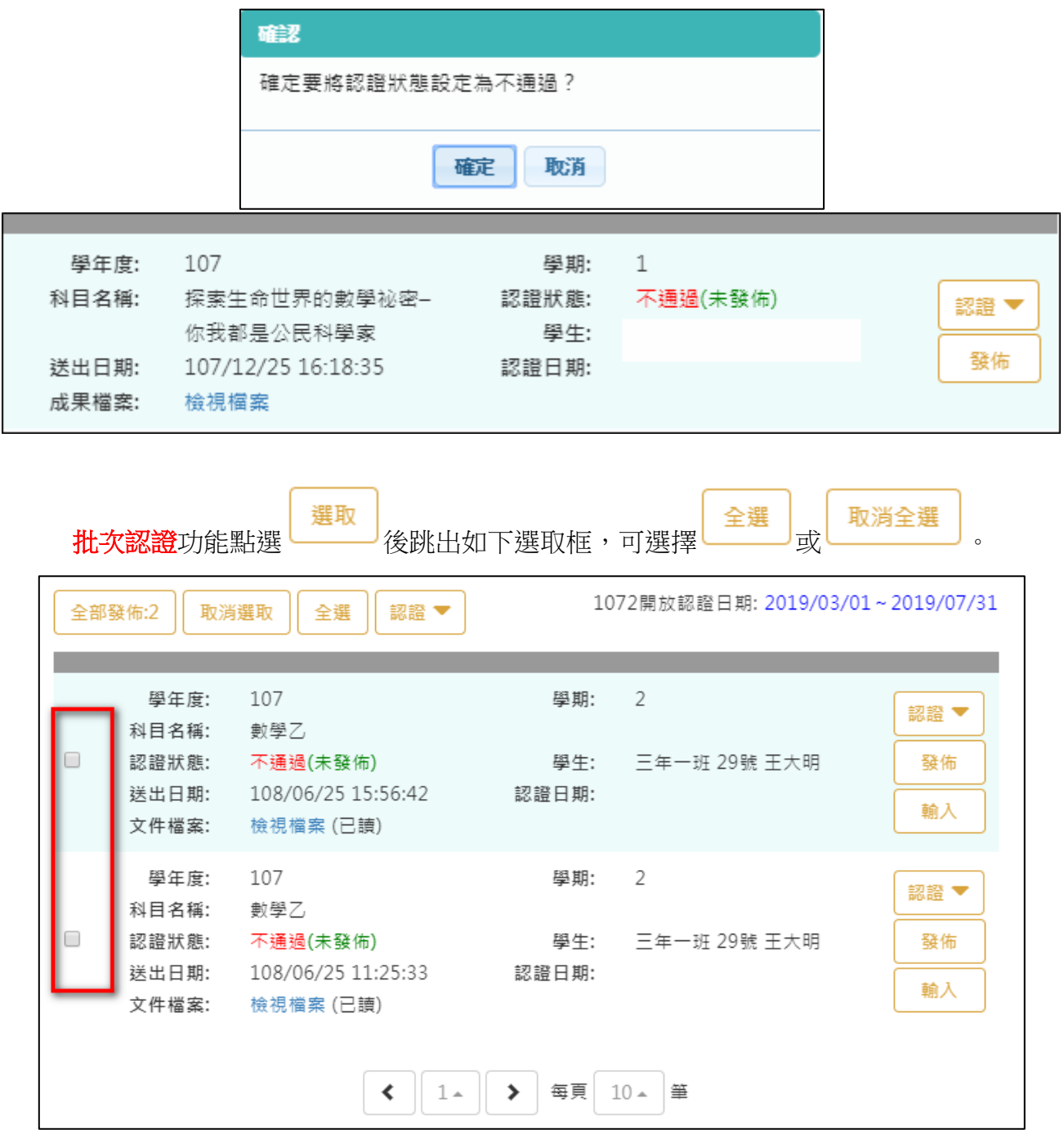

選取後如下圖,點選認證選擇通過/不通過。

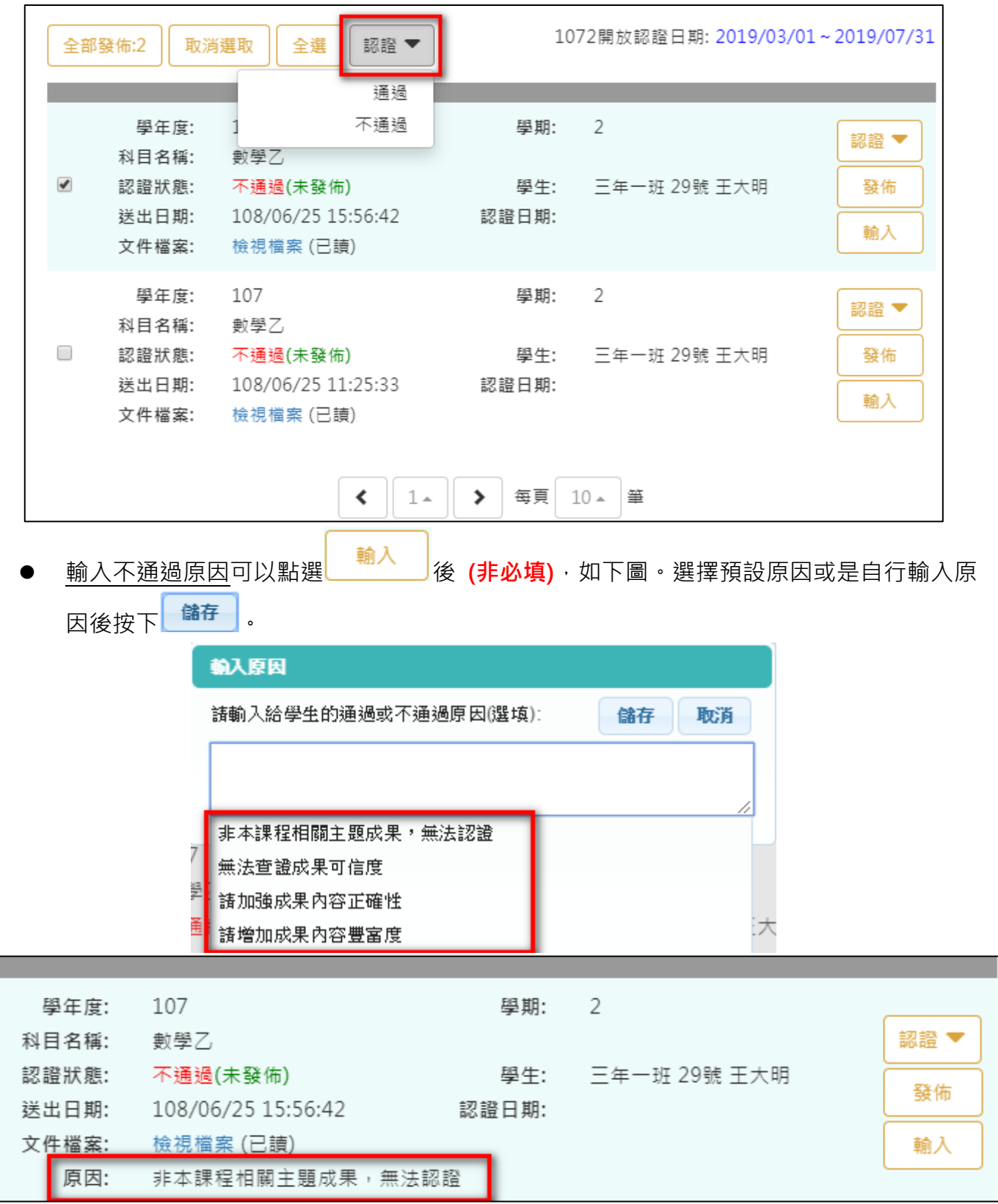

- ⚫ **認證後可以兩種方式發佈結果**,**請務必點選發佈,才算完成學生認證**。
	- 方式一:單一發佈。
	- 方式二:批次全部發佈。

#### 113.01.05 製作

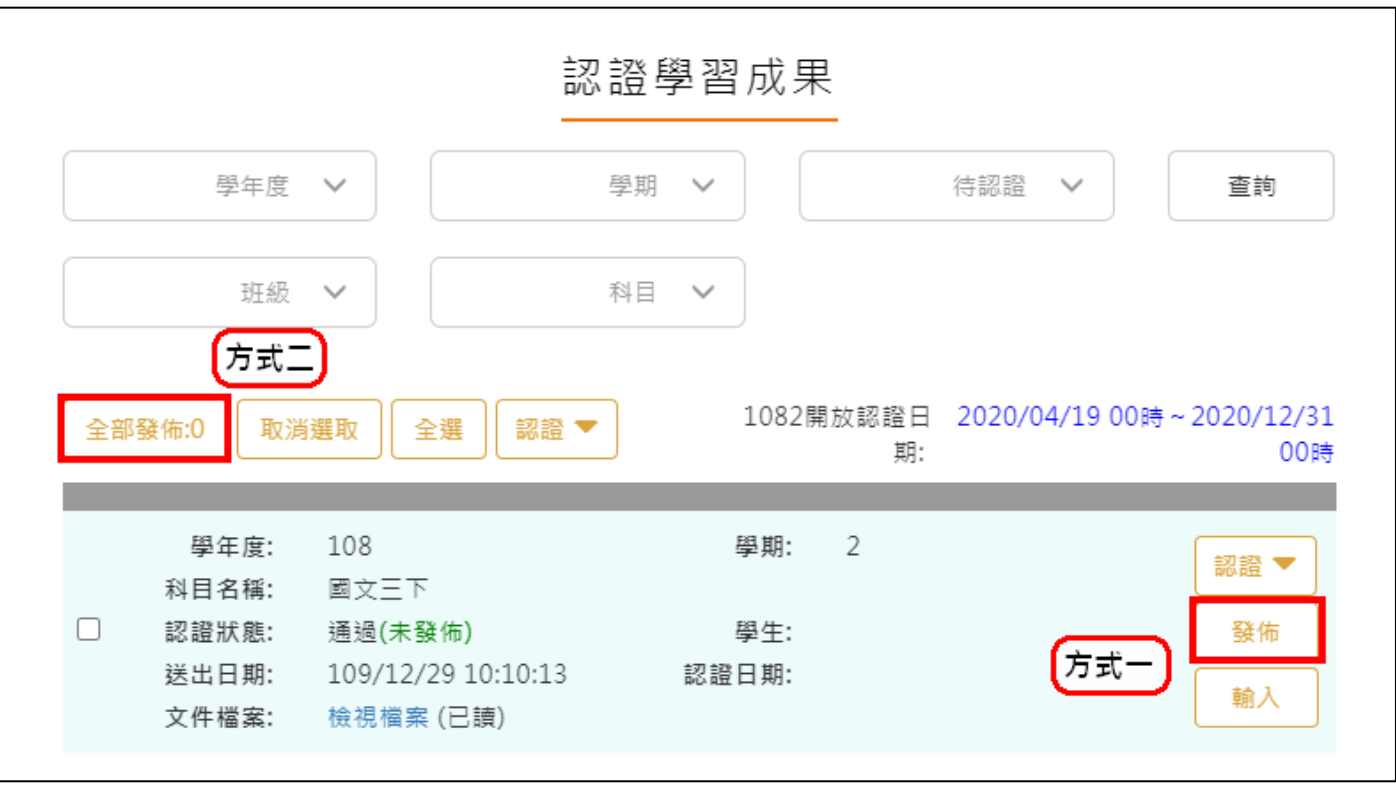

#### **審核學生自主學習計畫**

<span id="page-9-0"></span>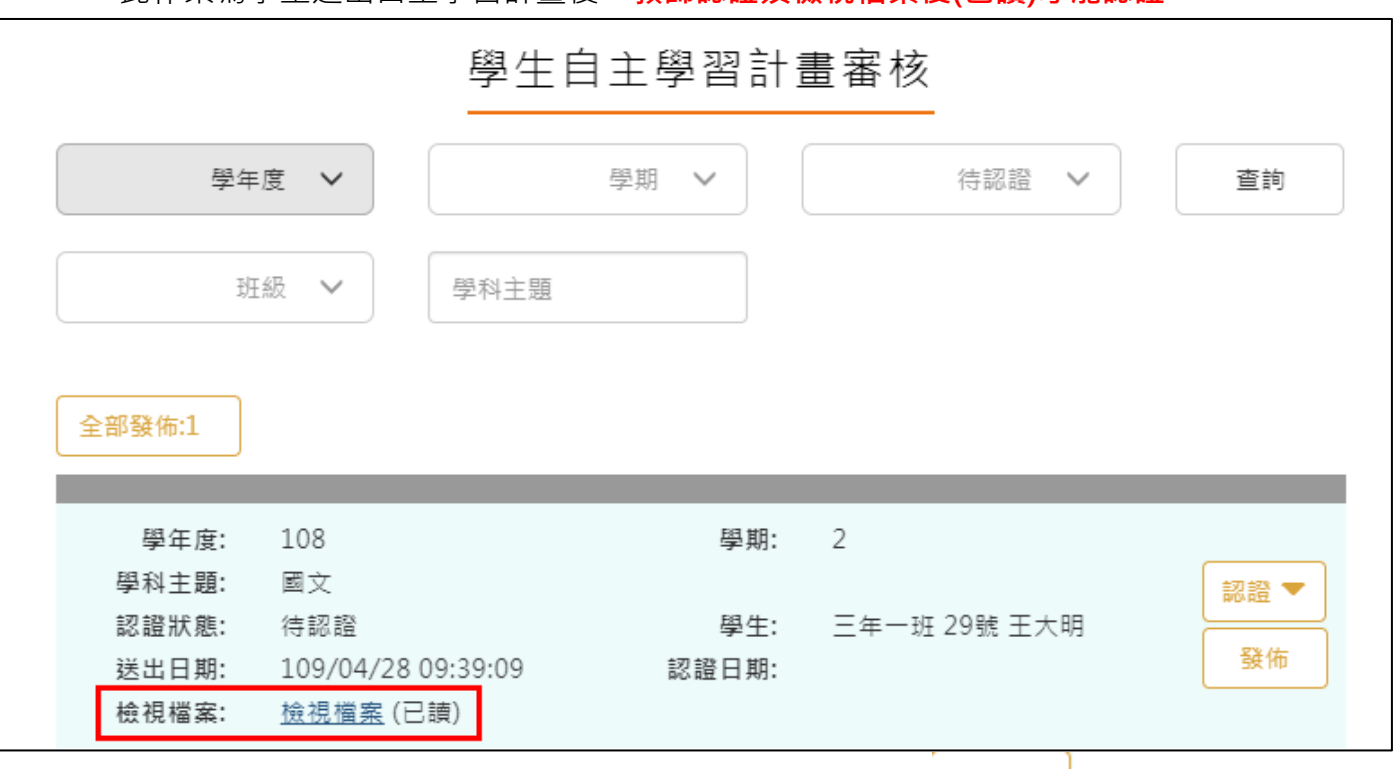

⚫ 認證通過/不通過時此狀態為暫定,教師可隨時調整,點選 後不可修改認證狀態 及學生收到認證結果,可選擇單一【發佈】或是【全部發佈】。

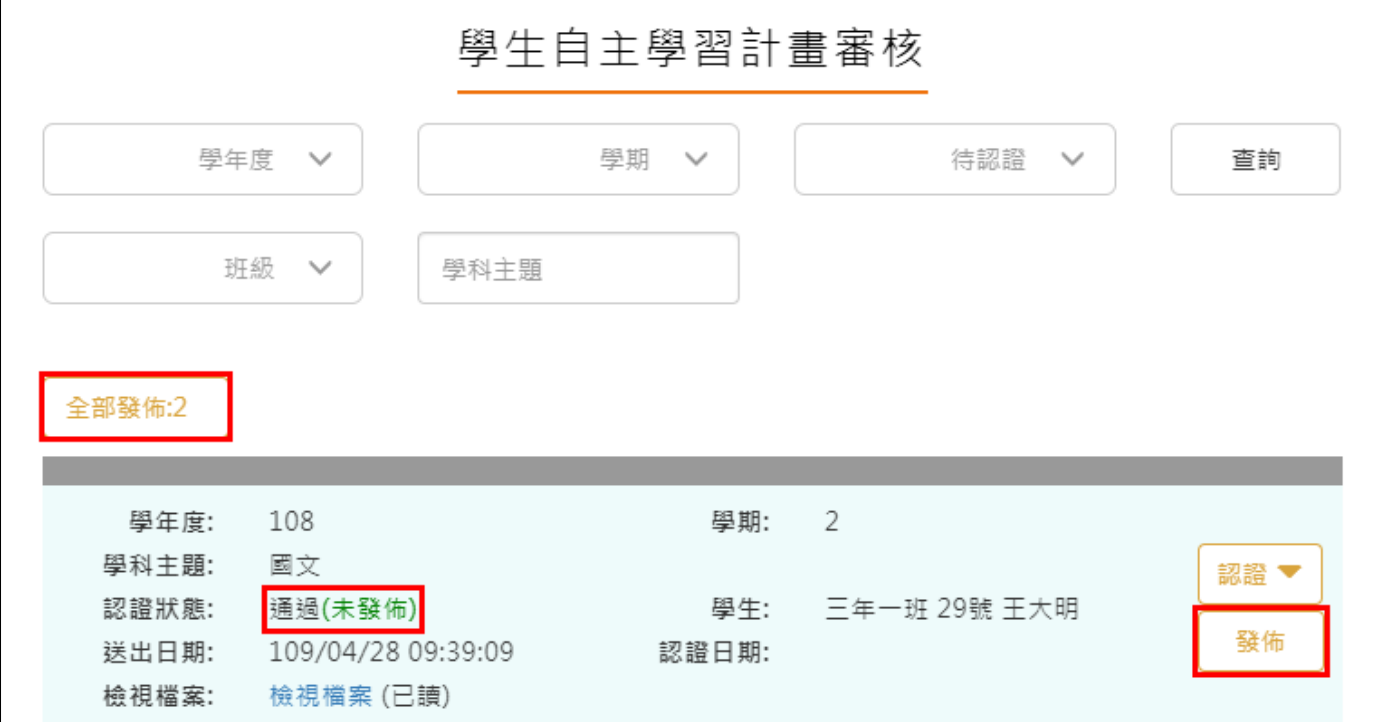

## <span id="page-10-0"></span>**2.2 教師檔案櫃**

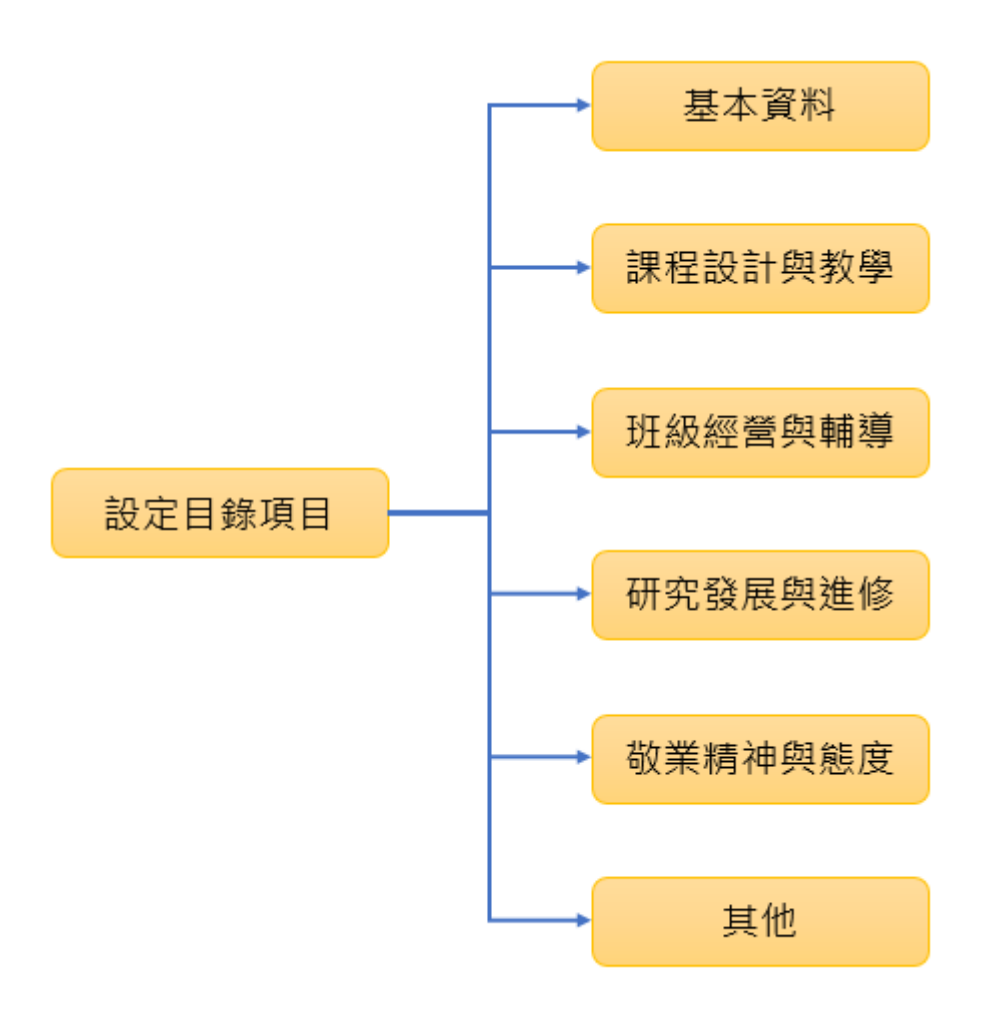

## **設定目錄項目(第一次使用請先設定)**

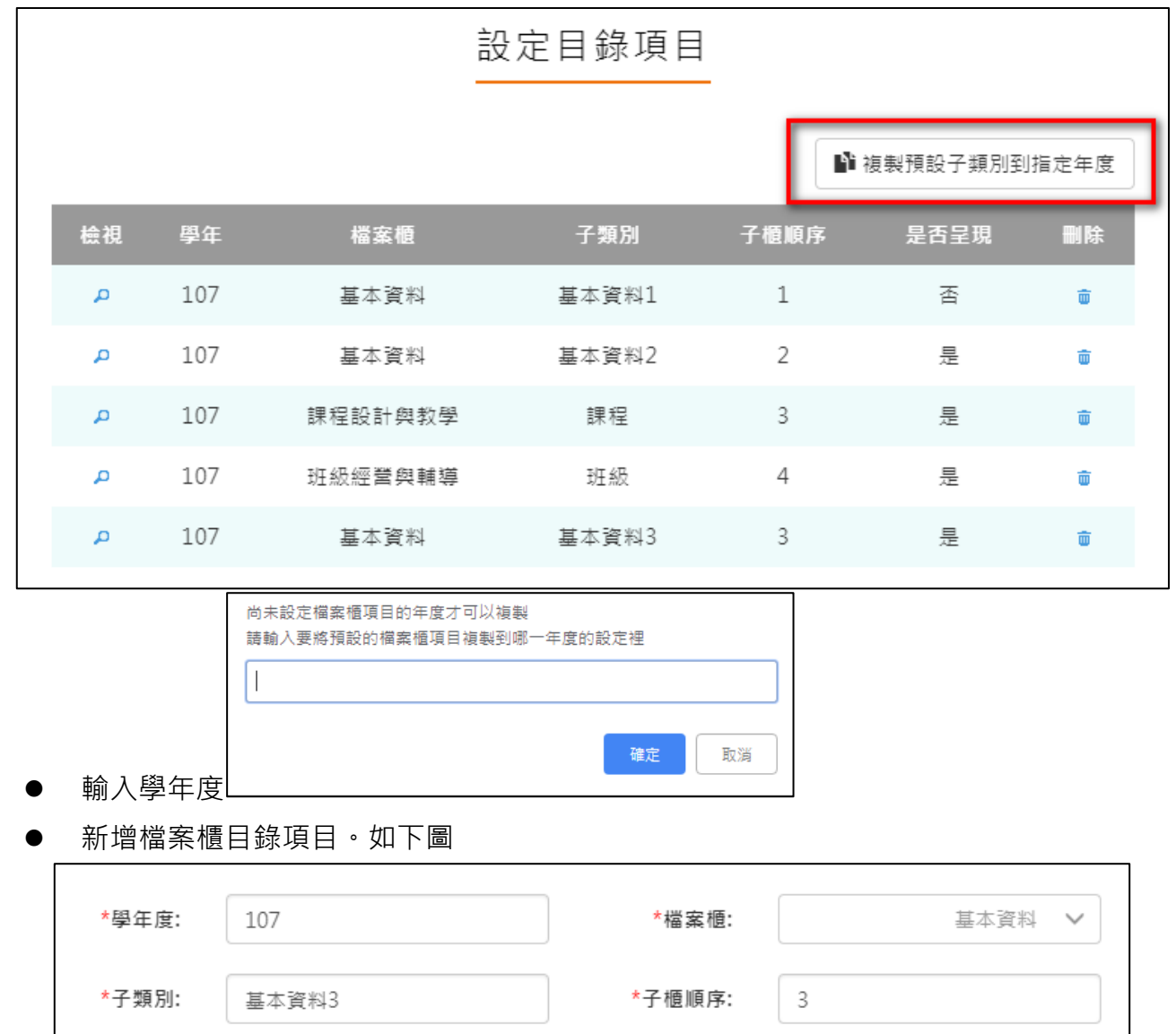

<span id="page-11-0"></span>⚫ 此功能可以複製預設子類別到指定學年度。

⚫ 設定後如下圖。

\*是否呈現:

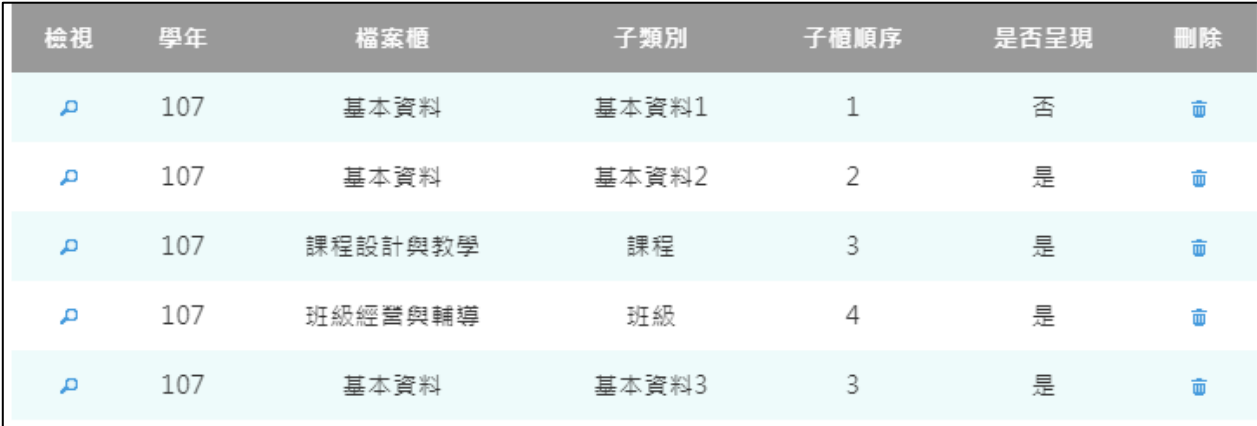

儲存

是 V

### **基本資料**

#### <span id="page-12-0"></span>● 新增/檢視基本資料檔案櫃。如下圖

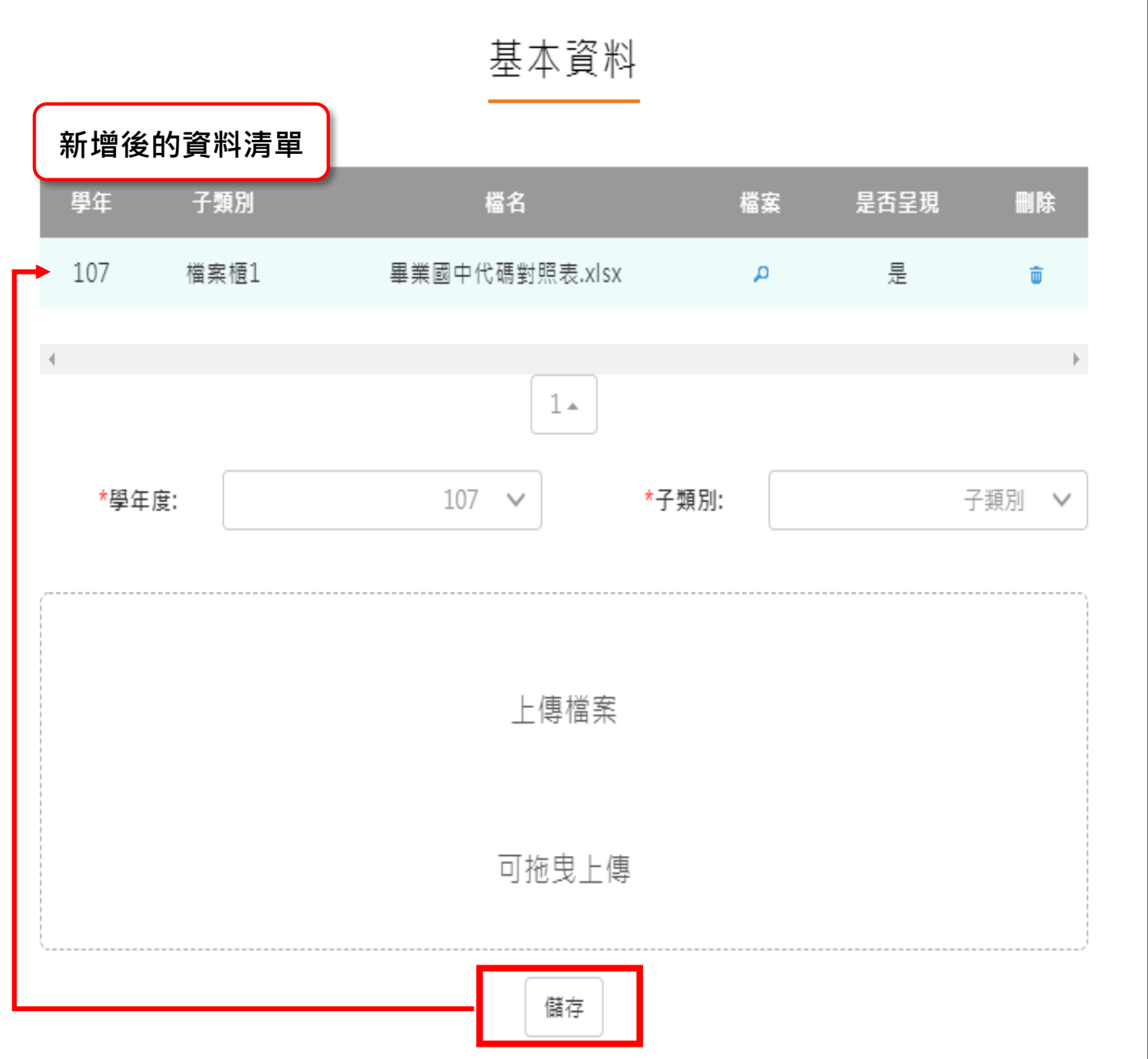

### **課程設計與教學**

<span id="page-13-0"></span>⚫ 新增/檢視課程設計與教學。如下圖

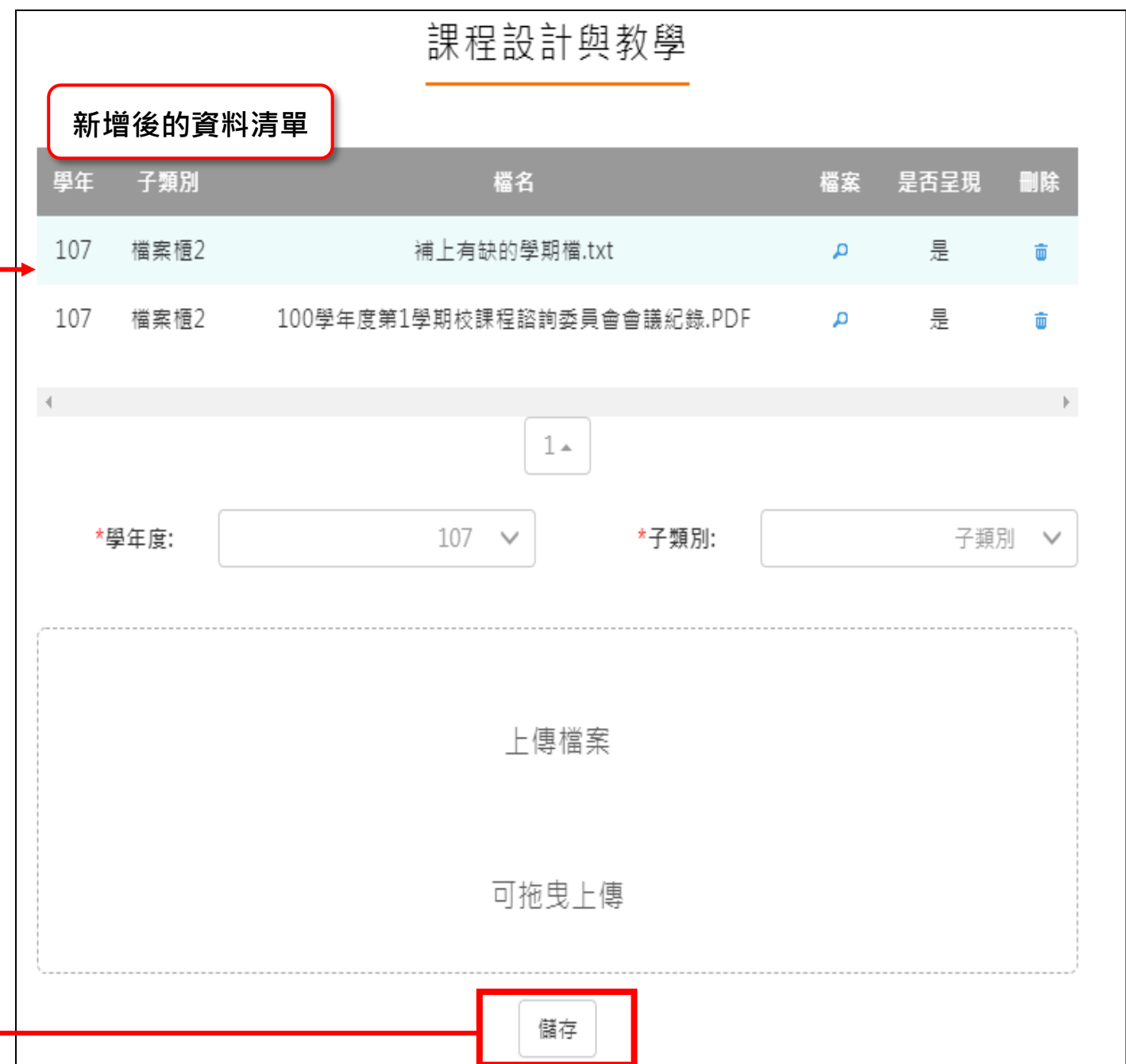

### **班級經營與輔導**

<span id="page-14-0"></span>⚫ 新增/檢視班級經營與輔導檔案櫃。如下圖

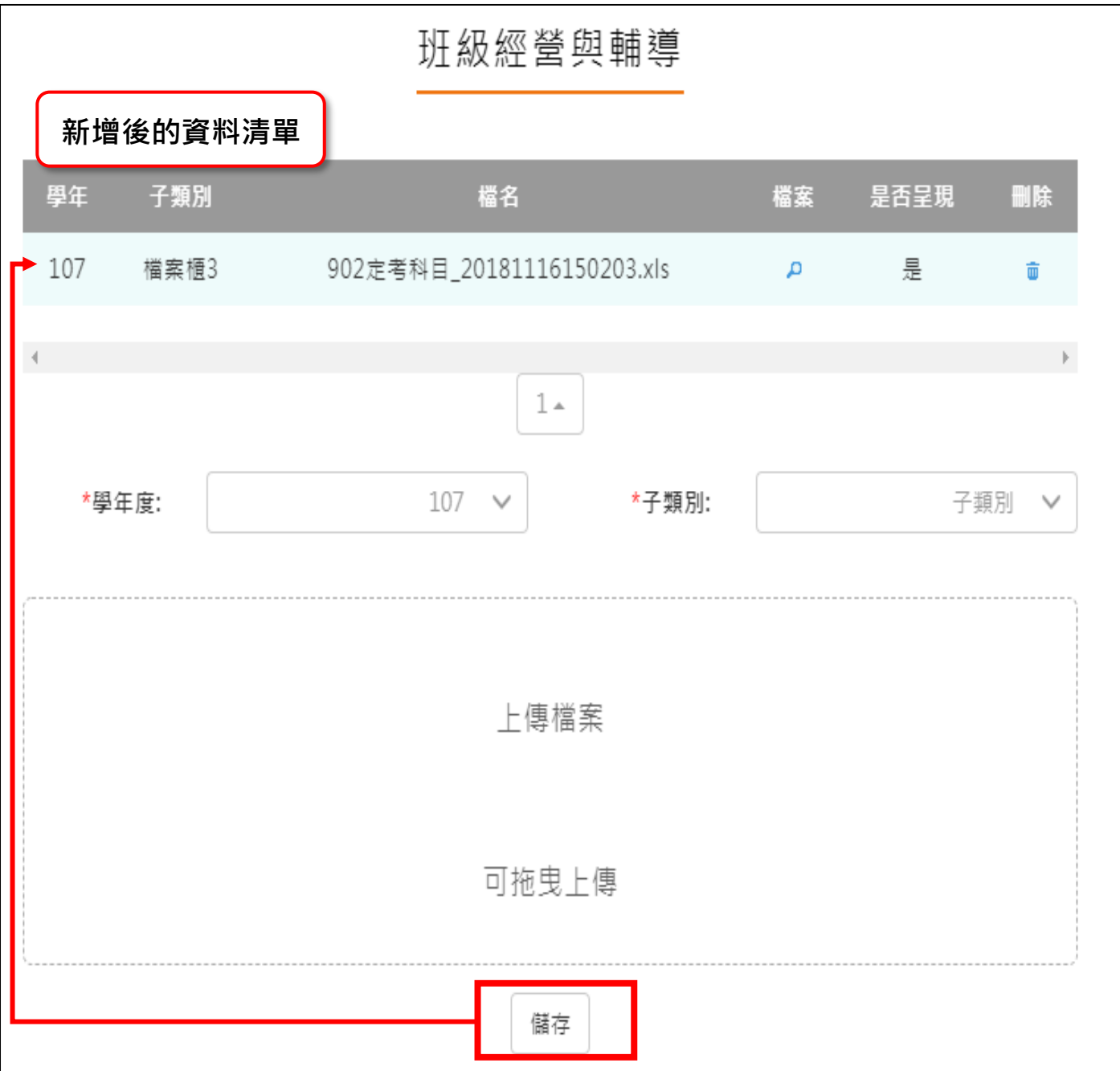

### 2.2.5 研究發展與進修

<span id="page-15-0"></span>● 新增/檢視研究發展與進修檔案櫃。如下圖

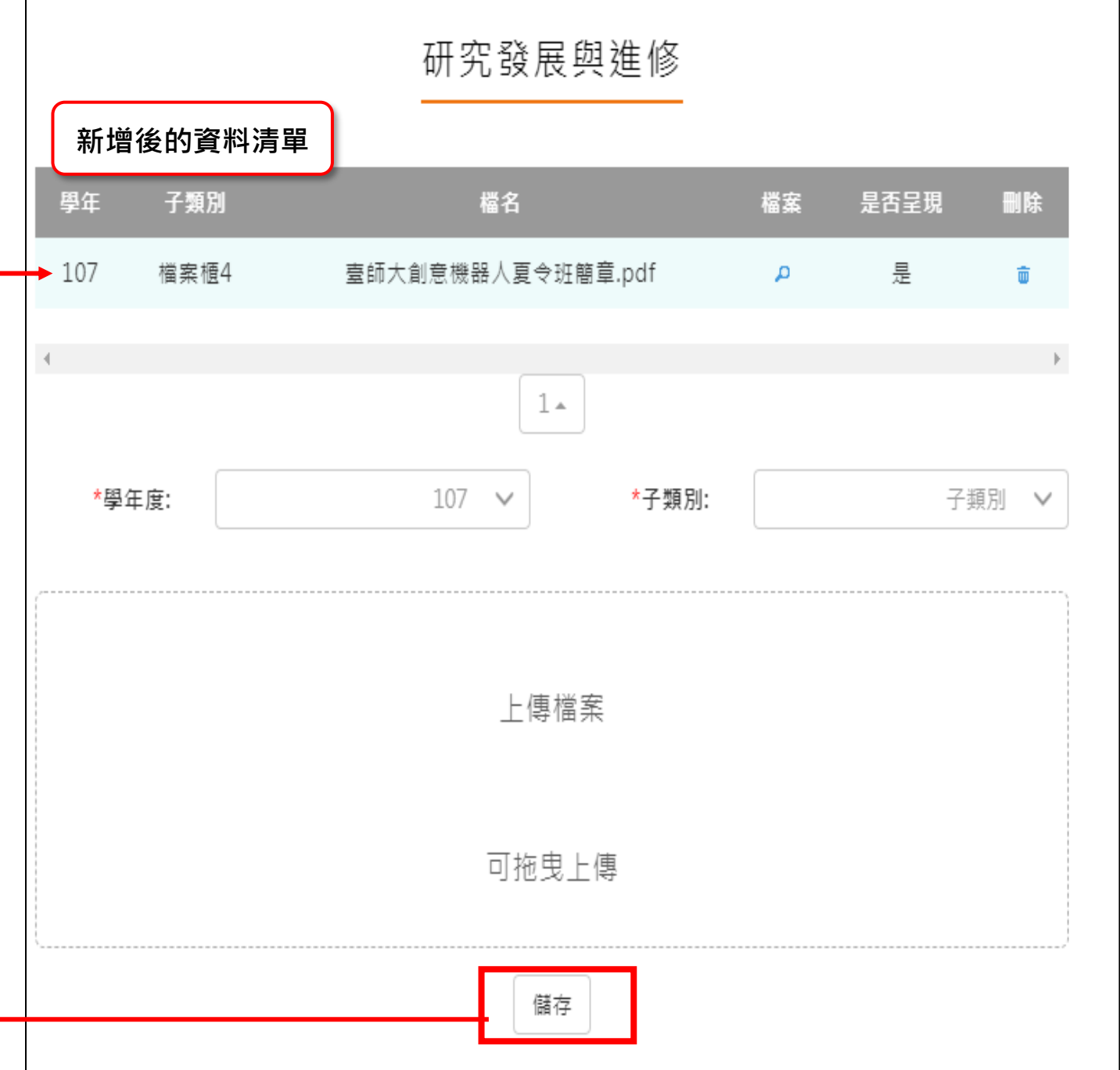

#### **敬業精神與態度**

<span id="page-16-0"></span>敬業精神與態度 **新增後的資料清單**子類別 檔名 檔案 是否呈現 學年 删除 檔案櫃5 情境式職涯興趣測驗.xls 107 А 是 û  $1\,$   $\!$ \*學年度: 子類別  $107 \times$ \*子類別:  $\vee$ 上傳檔案 可拖曳上傳 儲存

## **其他**

 $\mathsf{r}$ 

#### <span id="page-17-0"></span>● 新增/檢視其他檔案櫃。如下圖

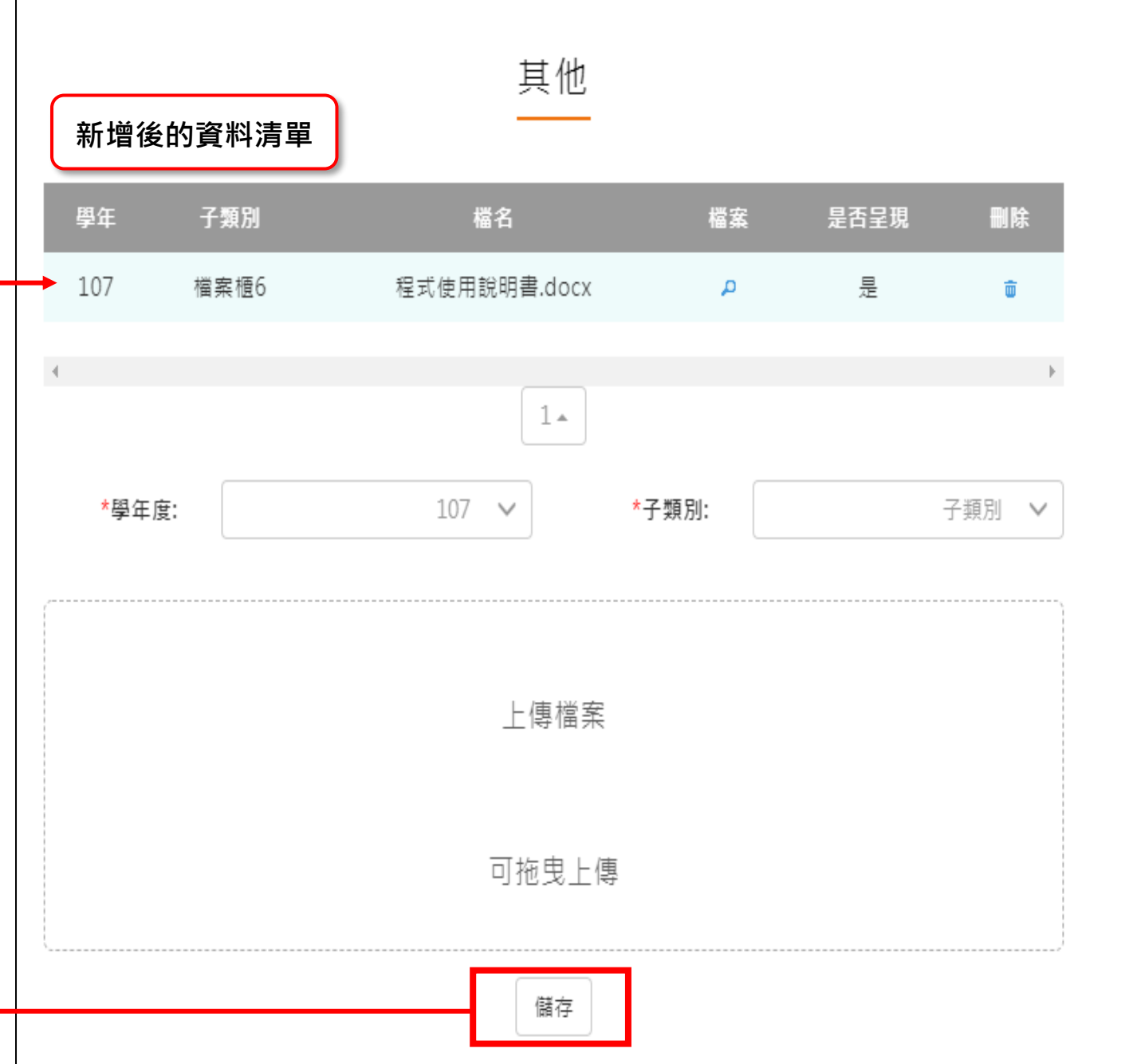

#### **教師教學檔案電子檔**

- <span id="page-18-0"></span>⚫ 教師可將檔案櫃內容匯成 PDF 電子檔。
- ⚫ 可選擇自行上傳封面/選擇預設 5 種封面。

![](_page_18_Picture_60.jpeg)

⚫ 點選【列印教學檔案電子檔】後產生之 PDF 畫面如下:

![](_page_18_Picture_6.jpeg)

![](_page_18_Picture_61.jpeg)